# **InterSystems Health Connect (HC) / Enrollment System / Master Veteran Record (ESR/MVR)**

# **Deployment, Installation, Back-Out, and Rollback Guide**

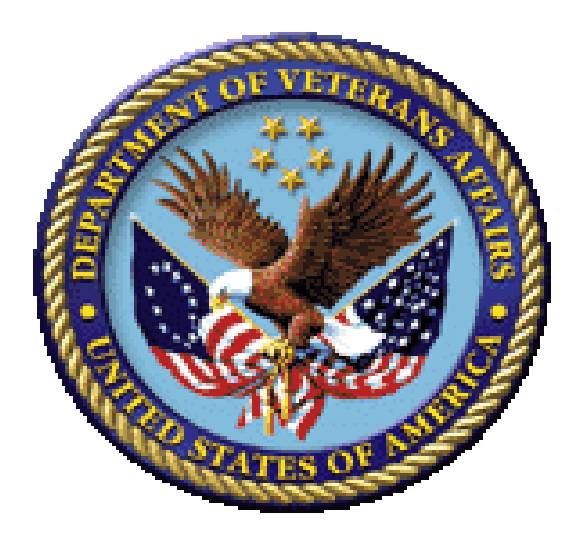

**March 2019 Department of Veterans Affairs (VA) Office of Information and Technology (OIT)**

## **Revision History**

<span id="page-1-0"></span>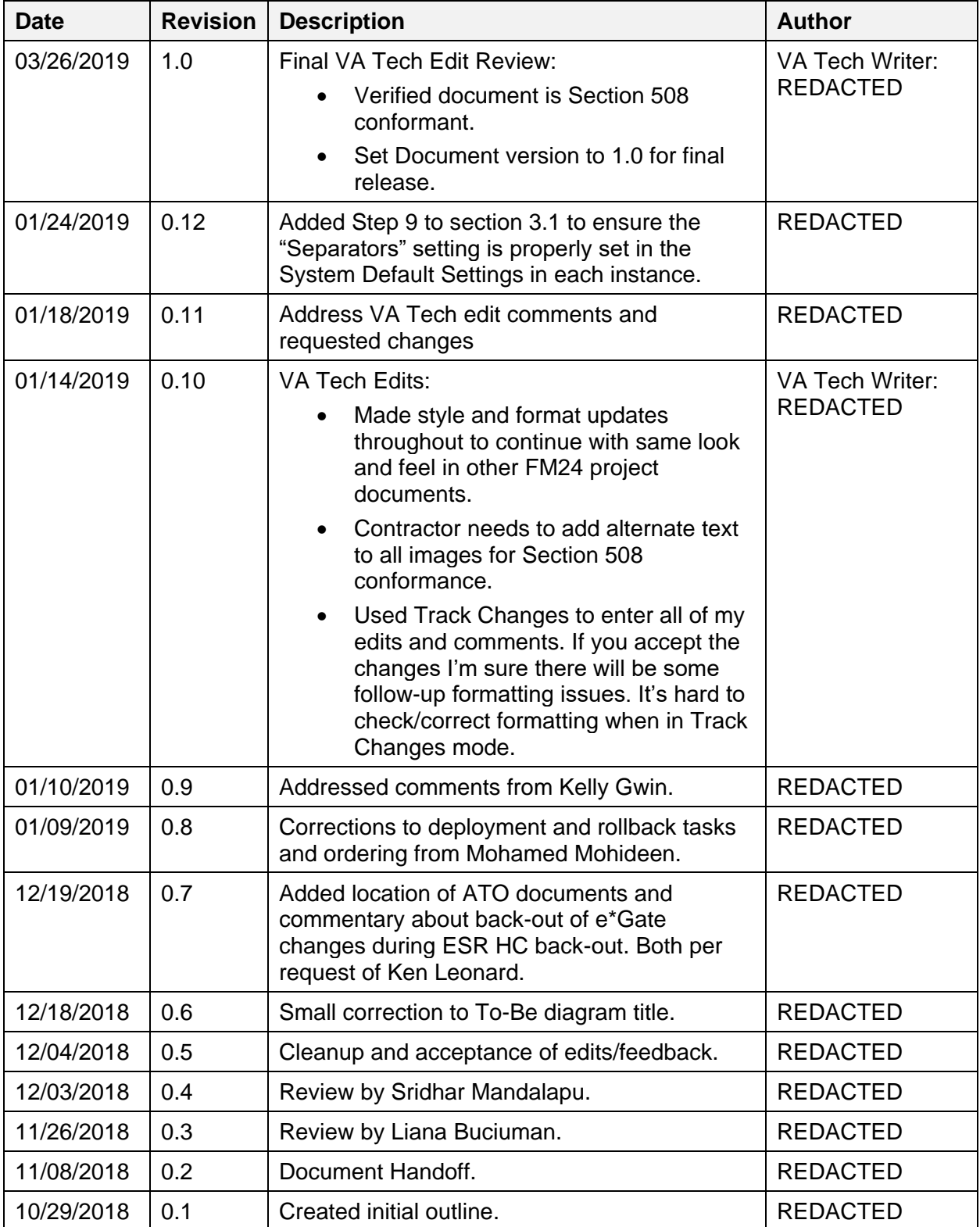

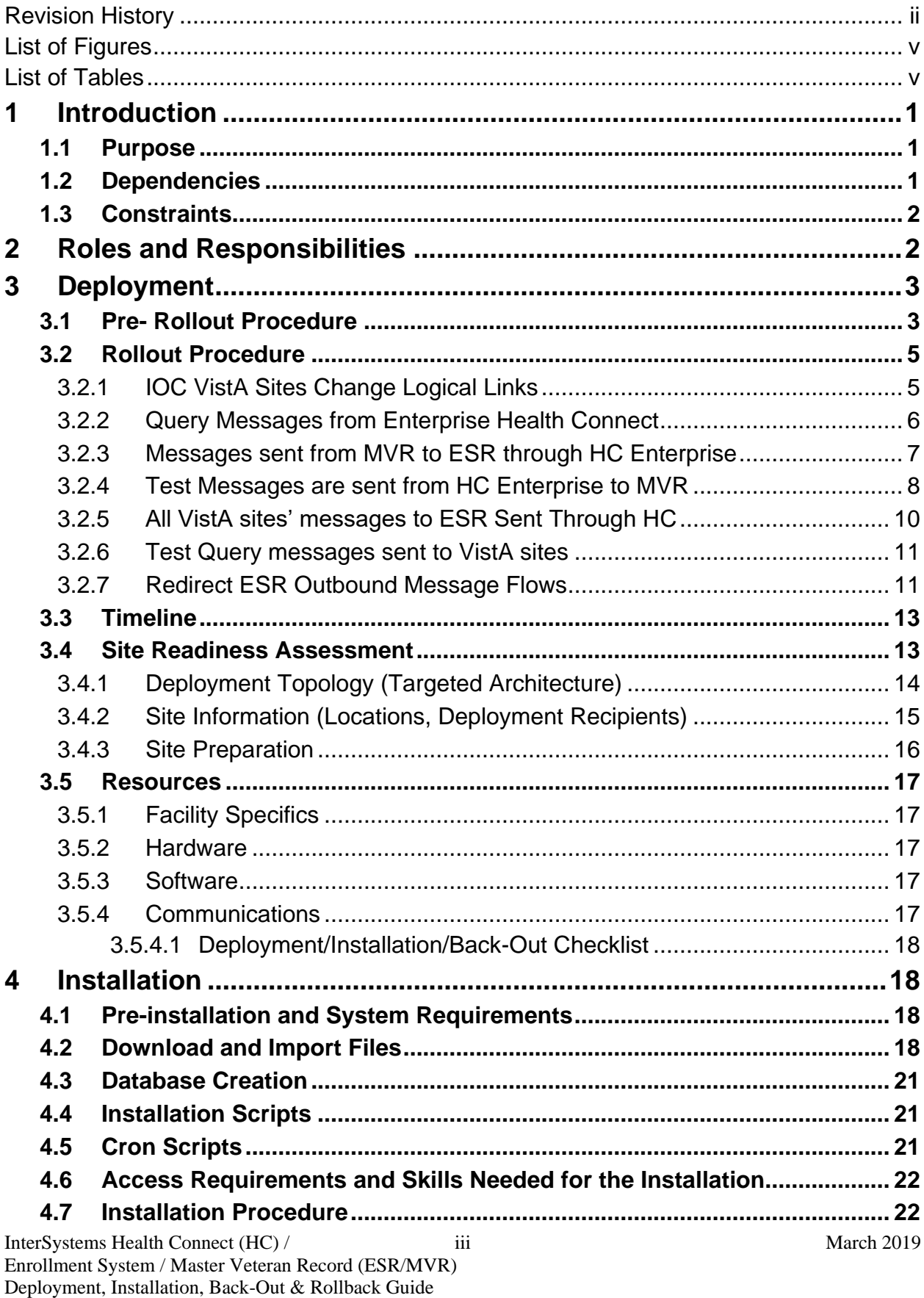

# **Table of Contents**

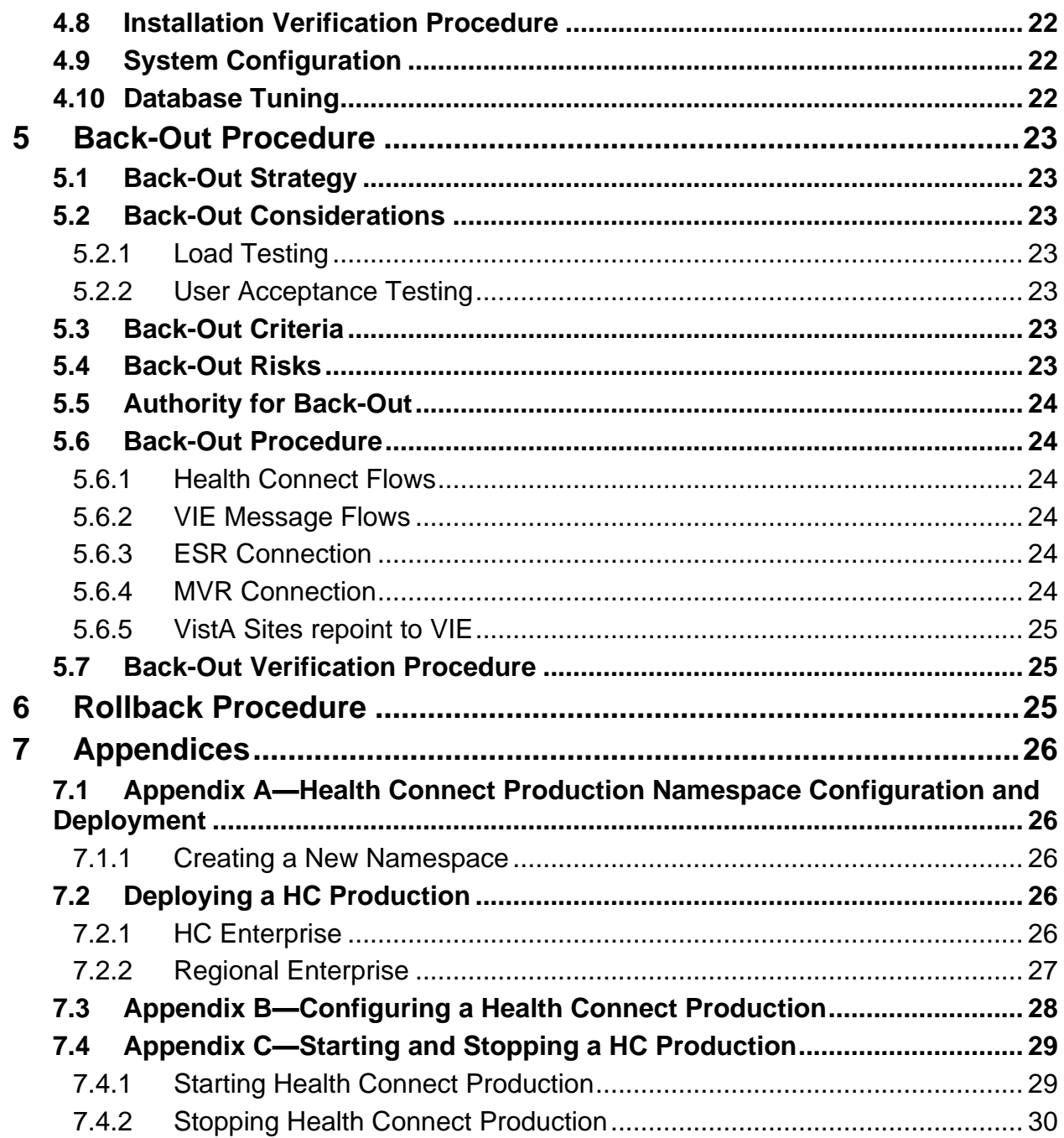

## **List of Figures**

<span id="page-4-0"></span>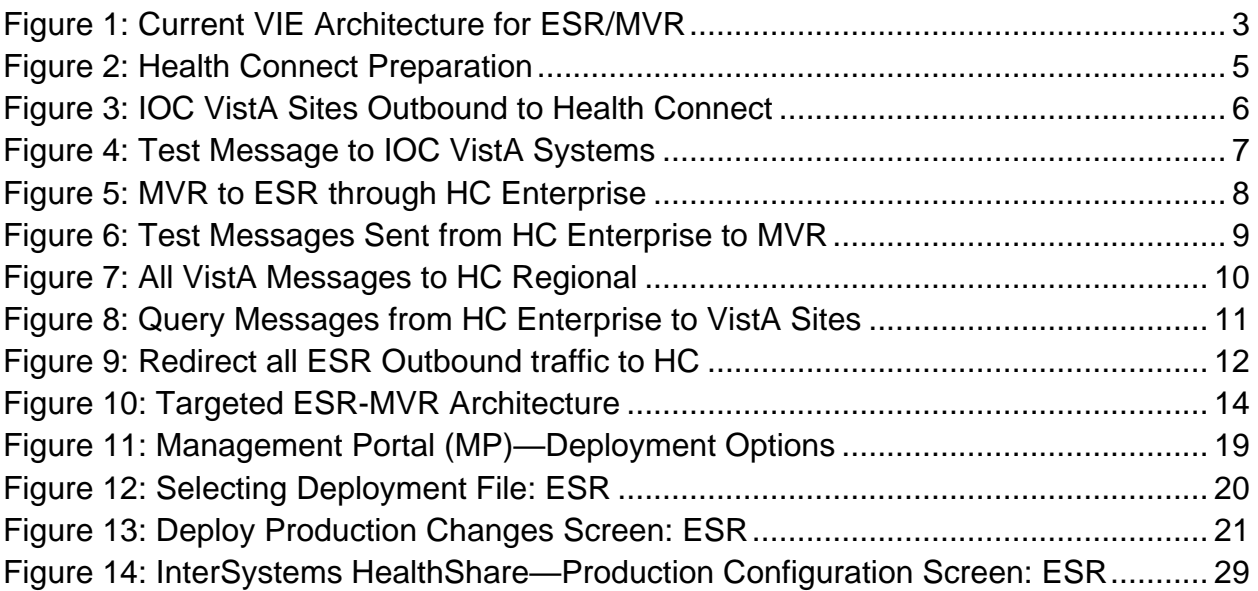

### **List of Tables**

<span id="page-4-1"></span>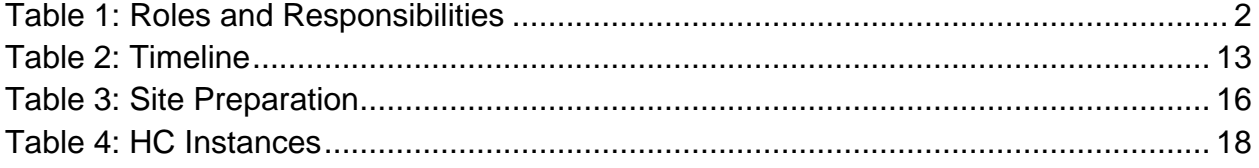

# <span id="page-5-0"></span>**1 Introduction**

This document describes the deployment, installation, back-out, and rollback instructions for the migration of Enrollment System (ESR)/ Master Veteran Record (MVR) from the Veterans Information Systems Technology Architecture (VistA) Vitria Interface Engine (VIE) to InterSystems Health Connect (HC).

HC will replace VIE, currently in production, for the routing of ESR messages.

This document includes information about:

- System support
- Issue tracking
- Escalation processes
- Roles and responsibilities involved in all activities

It provides clients, stakeholders, and support personnel with a smooth transition to HC. It describes how to deploy and install the ESR interface via HC in production as well as how to back out the product and roll back to a previous version or data set.

**NOTE:** In cases where you are installing a commercial-off-the-shelf (COTS) product, you can use the vendor-provided user guide and installation guide. However, if those guides do *not* include a back-out recovery and rollback strategy, you *must* retain that information in this document.

## <span id="page-5-1"></span>**1.1 Purpose**

 $\mathbf{I}$ 

The purpose of this guide is to provide a single, common document that describes how, when, where, and to whom the ESR interface via HC will be deployed and installed, as well as how it is to be backed out and rolled back, if necessary. The guide also identifies resources, a communications plan, and a rollout schedule. Specific instructions for deployment, installation, back-out, and rollback are included in this document.

## <span id="page-5-2"></span>**1.2 Dependencies**

VIE supports the routing of messages from several applications. The HC product will ultimately be replacing VIE. During the transition phase both products will be running concurrently.

The success of HC as the messaging solution relies upon the availability of the VistA site administrators performing their part of the deployment in each VistA instance in a timely manner.

The installation of the shared Enterprise and Regional HC instances is not within the scope of this deployment, but this effort is dependent on those instances being installed, configured, and running in production.

# <span id="page-6-0"></span>**1.3 Constraints**

HC is an approved product as per the VA's Technical Reference Model (TRM).

# <span id="page-6-1"></span>**2 Roles and Responsibilities**

<span id="page-6-2"></span>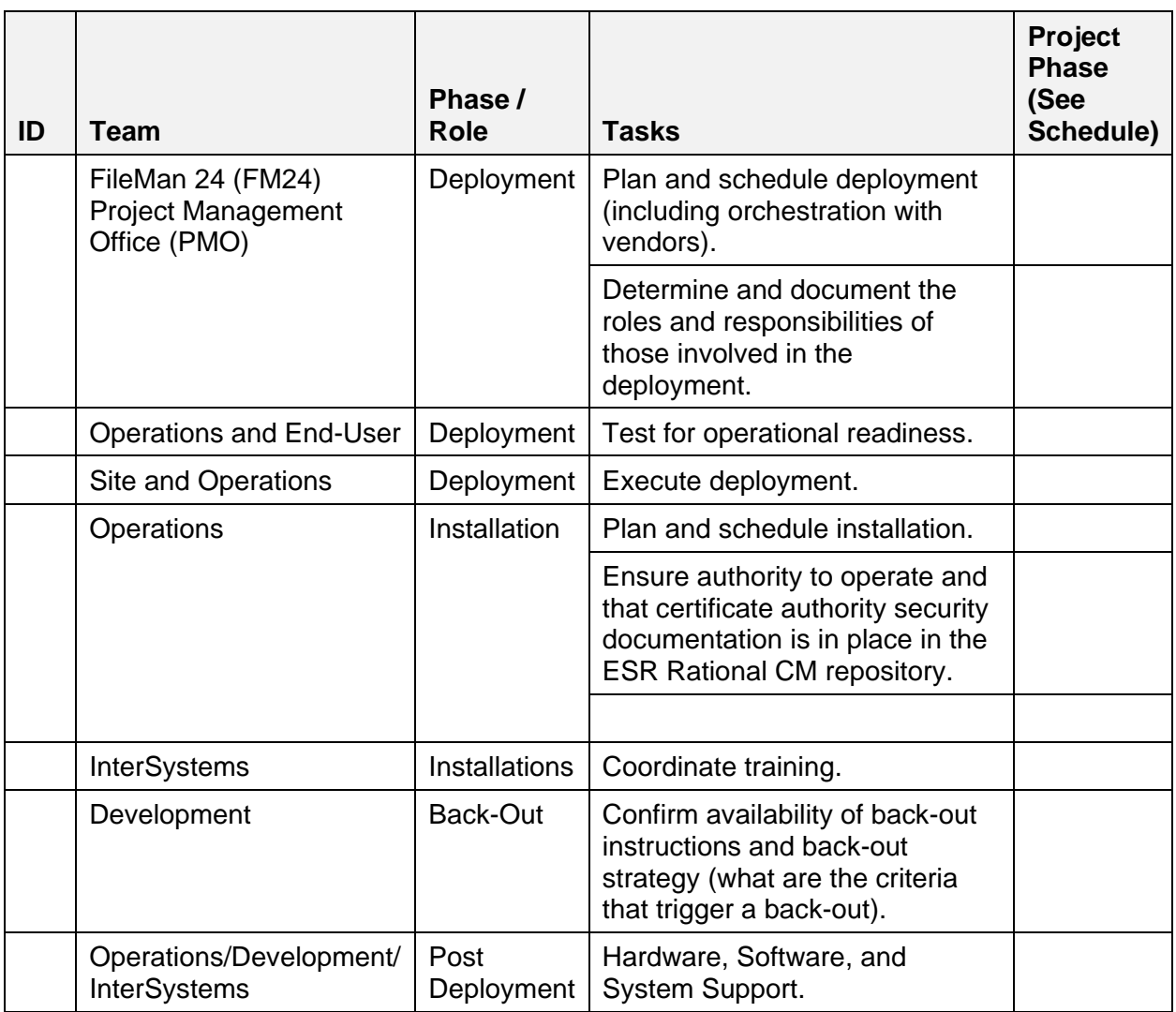

#### **Table 1: Roles and Responsibilities**

# <span id="page-7-0"></span>**3 Deployment**

<span id="page-7-2"></span>[Figure 1](#page-7-2) depicts the current VIE architecture for ESR/MVR:

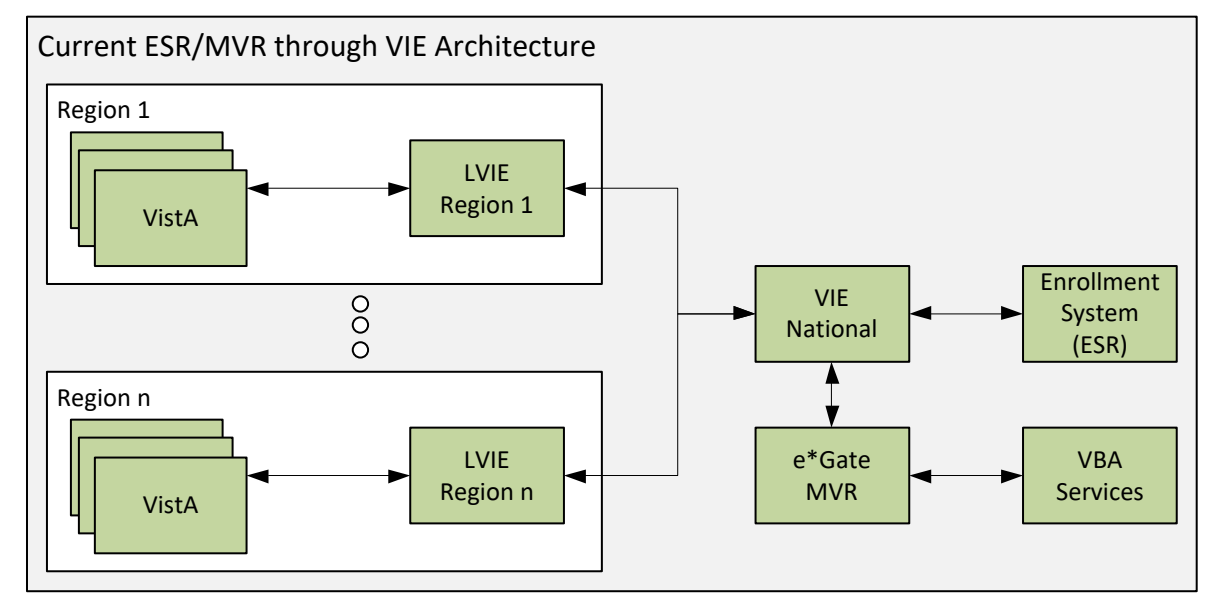

**Figure 1: Current VIE Architecture for ESR/MVR**

Several message types flow between VistA and ESR in both directions and are initiated by both systems. There are also other message flows between ESR and the Veteran Benefits Administration (VBA) services that provide information related to the Master Veteran Record (MVR). e\*Gate is the actual system (messaging service) to which VIE communicates, and which provides the interface with the MVR.

The deployment strategy for the VistA/ESR/MVR message flows is a gradual implementation of message flows at Initial Operating Capability (IOC) sites to manage risk and observe results prior to national deployment. Each phase is described in the sub-sections below.

# <span id="page-7-1"></span>**3.1 Pre- Rollout Procedure**

These steps are to be executed prior to any legacy enterprise systems are modified or any VistA sites are patched:

- 1. Validate that HealthShare/HC 2017.1.3 is installed on all Regional HC and Enterprise HC servers.
- 2. Validate that the InterSystems Adhoc Patch 18633 (**HS-2017\_1\_3\_317\_0\_18633- LNXRHX64**) for the Java Messaging Service (JMS) standard adapter is installed on the Enterprise server.
- 3. Validate that Java Runtime Environment (JRE) 1.8 is installed on the Enterprise server.
- 4. Deliver deployment packages for Enterprise and existing Regional HC servers via Rational Configuration Management.
- 5. Execute the following SQL in the respective namespace before deploying the ensemble files to ensure the deployment won't over-write or remove the existing settings. **update Ens\_Config.DefaultSettings set Deployable=0**
- 6. Deploy packages to Enterprise HC servers and Regional HC servers.
- 7. Execute the following SQL in the respective namespace after deploying the ensemble files to ensure the deployment won't over-write or remove the existing settings. **update Ens\_Config.DefaultSettings set Deployable=0**
- 8. Start the Production for HC ESR Enterprise namespace (Regional productions should be already running).
- 9. Update the credentials for ESR WebLogic server on the Enterprise HC Server.
- 10. Verify and update routing table values on the Enterprise HC server and Regional HC servers.
- 11. Verify in each regional instance and the enterprise instance that there is a System Default Value setting with the values below. If not, add an entry where missing:
	- a. Production Name  $=$  "\*"
	- b. Item Name  $=$  "\*"
	- c. Host Class Name  $=$  "\*"
	- d. Setting Name = "Separators"
	- e. Setting Value (leave blank)
	- f. Deployable = "No"
- 12. Verify that all business services and business operations are disabled in Enterprise and Regional HC productions.
- 13. Verify that all business processes are enabled in Enterprise and Regional HC productions.
- 14. Verify connectivity between Regional HC servers and Enterprise HC Server.
- 15. Verify connectivity between Enterprise HC and ESR.
- 16. Verify connectivity between Enterprise HC and e\*Gate/MVR.

<span id="page-9-2"></span>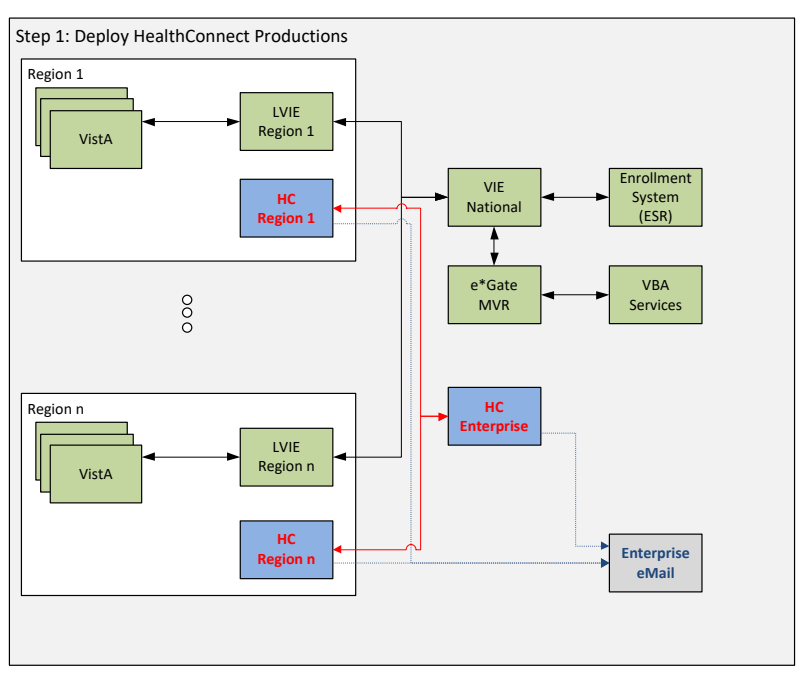

**Figure 2: Health Connect Preparation**

# <span id="page-9-0"></span>**3.2 Rollout Procedure**

### <span id="page-9-1"></span>**3.2.1 IOC VistA Sites Change Logical Links**

The first phase in deployment is the repointing of the VistA logical link LLESROUT from the Local VIE instance (LVIE) to the appropriate Regional HC instance for each IOC VistA instance. Once changed, the VistA messages will flow through a HC Regional instance to the HC Enterprise instance, and are then placed on a JMS queue for ESR. Next, validation that messages are received in all four ESR inbound queues would need to be performed. Any response messages or ESR-initiated message flows will continue to use VIE services during this phase.

<span id="page-10-1"></span>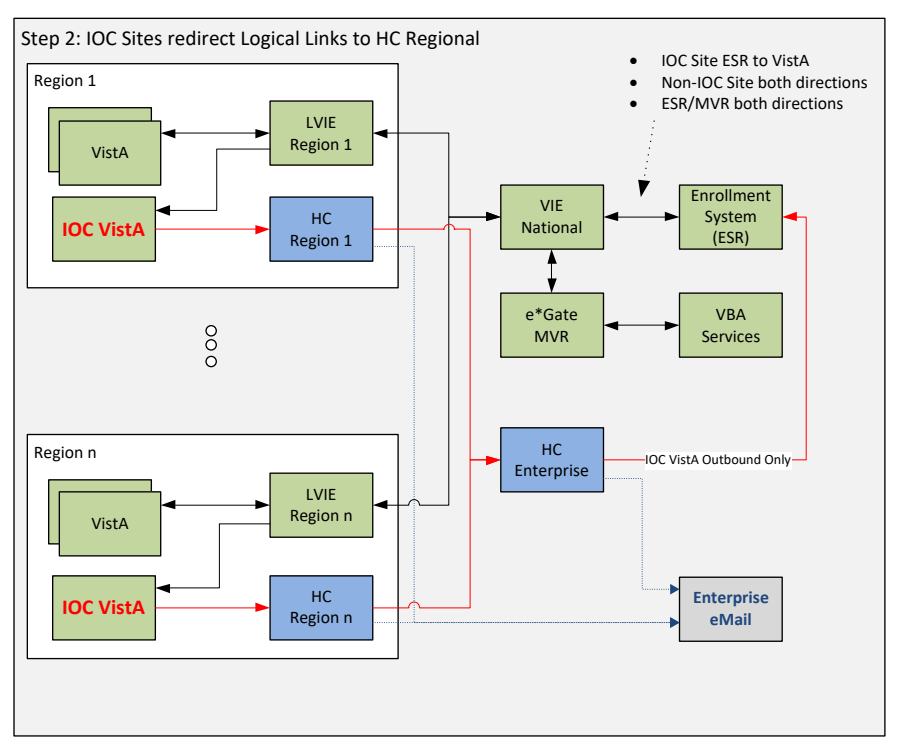

**Figure 3: IOC VistA Sites Outbound to Health Connect**

#### <span id="page-10-0"></span>**3.2.2 Query Messages from Enterprise Health Connect**

The next phase is to manually send query messages for a test patient from HC Enterprise to ensure that query messages will successfully be sent from HC Enterprise to HC Regional and are processed successfully in IOC VistA sites. All outbound IOC VistA messages to ESR are being routed to HC Regional at this point and all inbound messages from ESR to VistA will still be received from VIE Local.

<span id="page-11-1"></span>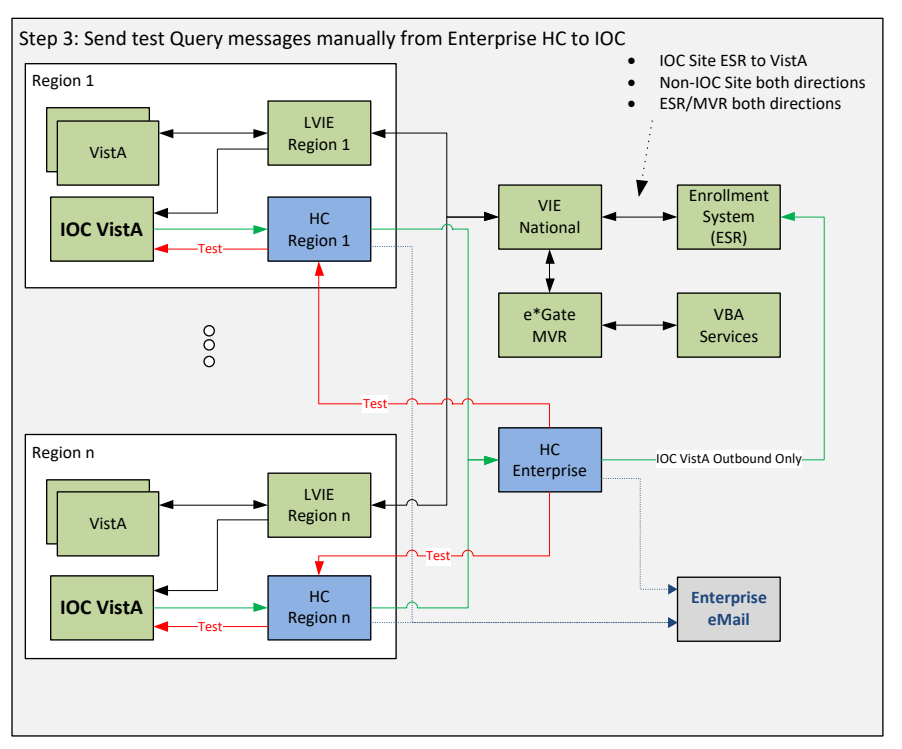

#### **Figure 4: Test Message to IOC VistA Systems**

#### <span id="page-11-0"></span>**3.2.3 Messages sent from MVR to ESR through HC Enterprise**

Messages to ESR from MVR will now be redirected to HC Enterprise instead of the National VIE. e\*Gate will need to be configured to send MVR messages to HC. Validating receipt of messages from MVR will need to be performed in ESR.

<span id="page-12-1"></span>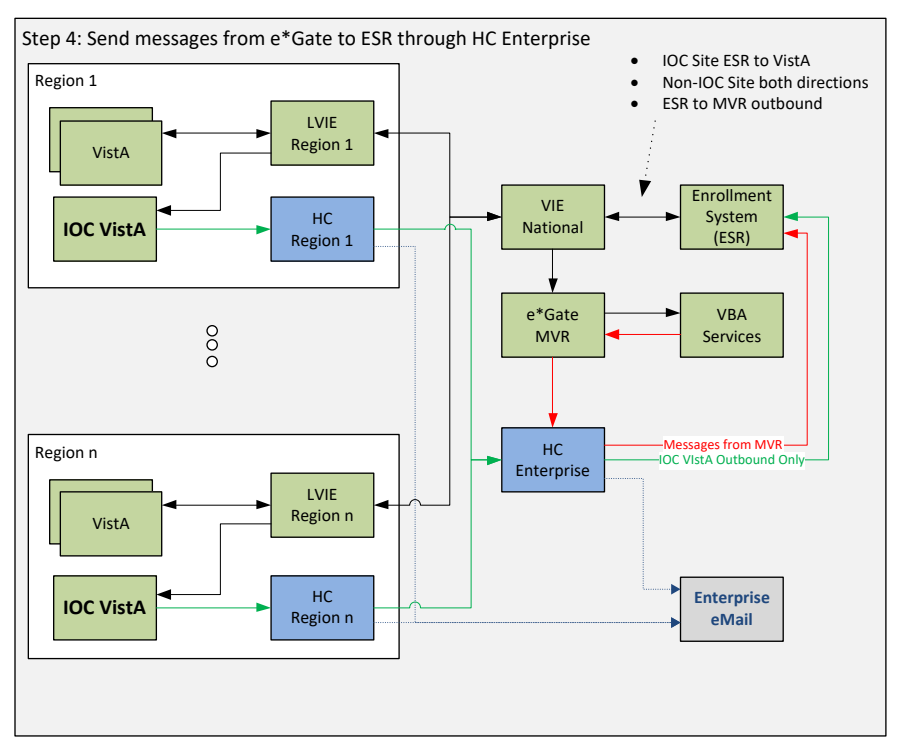

#### **Figure 5: MVR to ESR through HC Enterprise**

#### <span id="page-12-0"></span>**3.2.4 Test Messages are sent from HC Enterprise to MVR**

Test messages will need to be sent manually from HC Enterprise to MVR to verify connectivity. At this point, all IOC VistA messages to ESR and messages from MVR to ESR are now going through HC while all ESR outbound messages to VistA IOC sites, as well as MVR messages, are still being sent through VIE.

<span id="page-13-0"></span>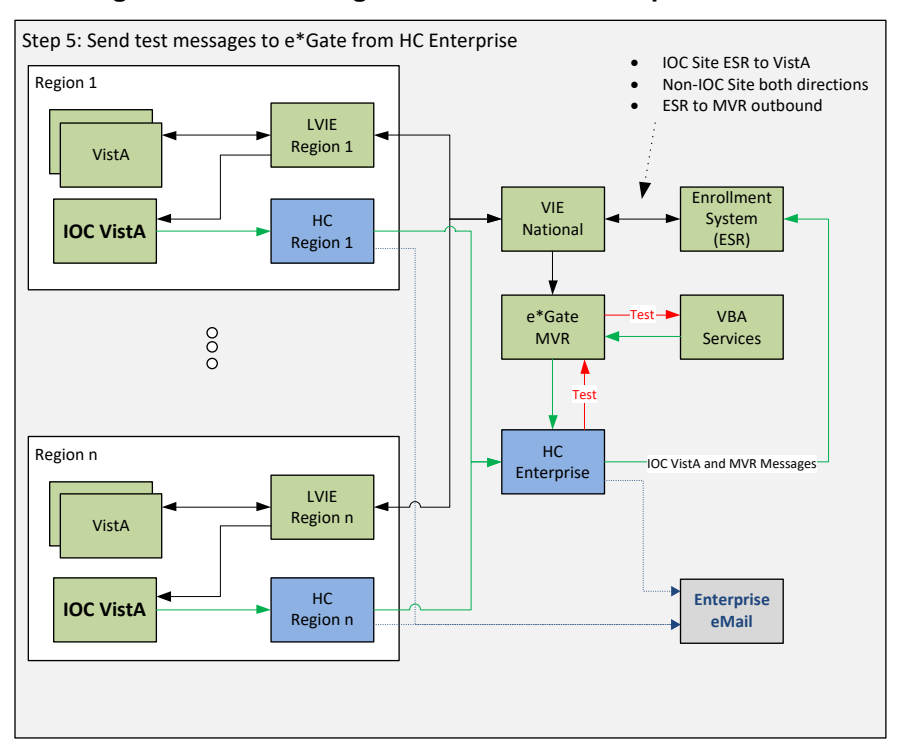

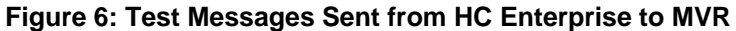

At this point in time, the IOC will be considered complete, and the National Rollout Deployment will begin.

#### <span id="page-14-0"></span>**3.2.5 All VistA sites' messages to ESR Sent Through HC**

Once notified of transition readiness, each non-IOC VistA location will modify its logical links to point to their respective HC Regional instance, following instructions in the informational patch (**EAS\*1\*166**) on FORUM or via ftp from **REDACTED**.

- The VistA sites will now send ESR messages through HC and not VIE. The messages will go from VistA to HC Regional, then HC Enterprise and finally to ESR.
- Validation will need to be performed in ESR that the messages are sent to all four inbound queues.
- When this change is applied, VistA sites will stop sending ESR messages to Local VIE instances.
- Next, confirmation needs to be made that all messages have been processed and sent to the National VIE instance before shutting down the ESR interface in the Local VIE.
- Confirmation then needs to be made that all messages have been completely processed and sent outbound from the National VIE instance to ESR before shutting down the connection.
- <span id="page-14-1"></span>• ESR will be checked that all messages received from VIE have been processed and the queues are empty.

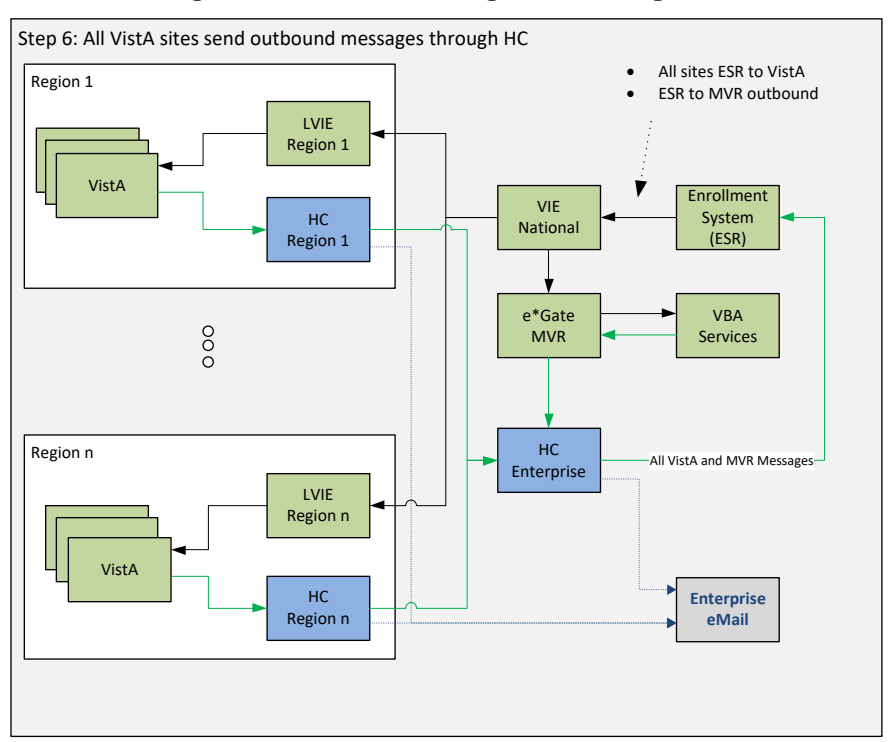

#### **Figure 7: All VistA Messages to HC Regional**

#### <span id="page-15-0"></span>**3.2.6 Test Query messages sent to VistA sites**

<span id="page-15-2"></span>Test query messages are sent manually from HC Enterprise that will pass through HC Regional to at least one VistA site in each Region to test connectivity. This test confirms that all VistA sites are connected to HC Enterprise.

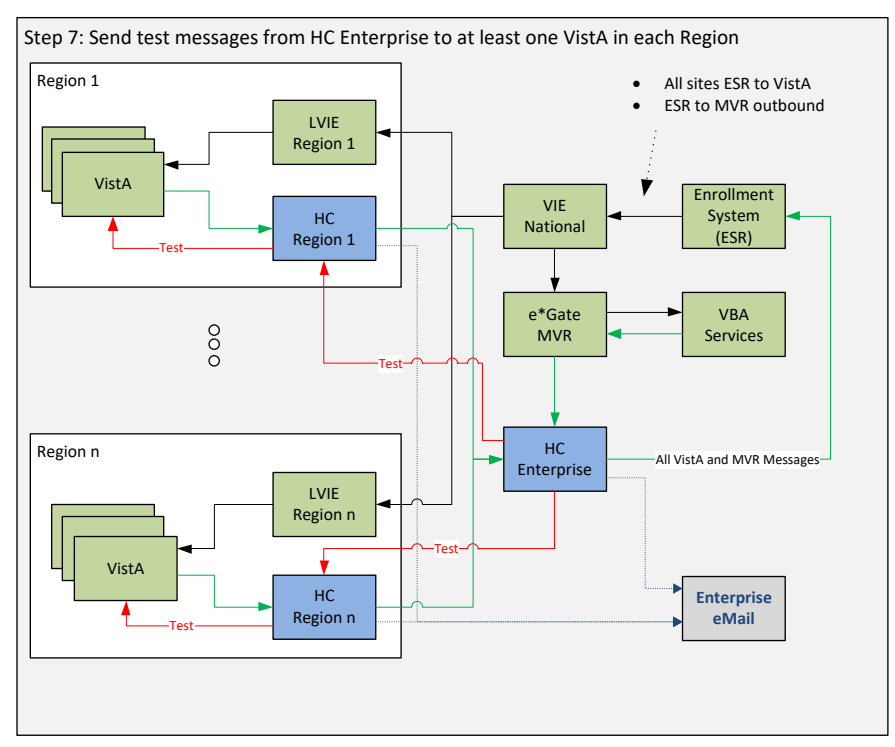

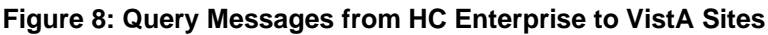

#### <span id="page-15-1"></span>**3.2.7 Redirect ESR Outbound Message Flows**

The next step is to begin sending outbound messages from ESR to the VistA sites with the following activities:

- 1. In ESR, stop all outbound message flows to all VistA sites and to MVR end points.
- 2. Stop **FromEDB** model in the National VIE instance.
- 3. Monitor that all queues in the National VIE instance to the Local VIE instances are cleared, and all Local VIE instance queues to VistA instances are cleared.
- 4. Ensure all National VIE instance messages to MVR are also cleared.
- 5. Then, start ESR outbound messaging to the Enterprise Health Connect Instance.

<span id="page-16-0"></span>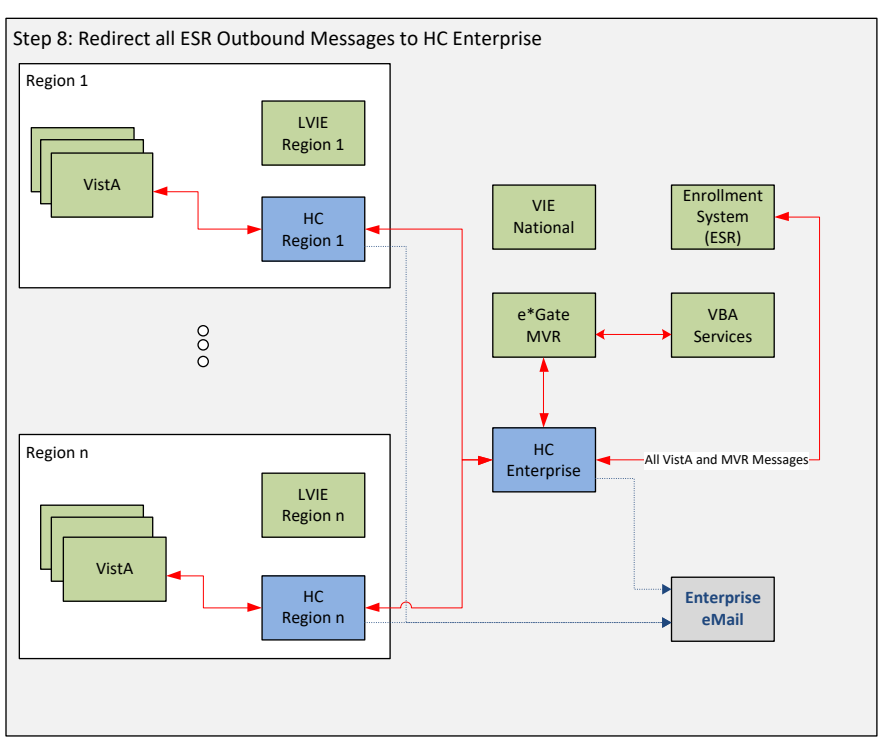

#### **Figure 9: Redirect all ESR Outbound traffic to HC**

# <span id="page-17-2"></span><span id="page-17-0"></span>**3.3 Timeline**

| <b>Step</b>                                                                                                    | <b>Timing (Est Start)</b> |
|----------------------------------------------------------------------------------------------------|---------------------------|
| Install HC Productions.                                                                                                   | 01/25/2019                |
| Send out VistA Informational Patch.                                                                                       | 02/01/2019                |
| IOC:<br>Sites (establish, connectivity, switch over to<br>sending to RHC, test queries, monitor, etc.).                   | 02/07/2019                |
| MVR (establish, connectivity, switch over to<br>sending to EHC, test queries, monitor etc.).                              | 02/07/2019                |
| Disable MVR transmissions to Enterprise<br>VIE.                                                                           | 02/07/2019                |
| <b>HC National Rollout Deployment:</b>                                                                                    |                           |
| Disable VistA transmissions to Local VIE<br>systems and enable VistA transmissions to<br>the Regional HC (all regions).   | 02/27/2019                |
| Pending Operations Planning the region<br>$\bullet$<br>switch over for all VistA systems.                                 | 02/27/2019                |
| Disable ESR transmissions to Enterprise<br>$\bullet$<br>VIE and enable ESR transmissions to<br>regional HC (all regions). | 04/10/2019                |
| Ensure messages are cleared out of VIE<br>environments.                                                                   | 02/27/2019                |
| Turn on ESR-MVR operations in HC Enterprise<br>Instance.                                                                  | 04/10/2019                |
| All VistA sites adjust Logical Link to HC.                                                                                | 04/10/2019                |
| Disable ESR-MVR VIE flows in Enterprise VIE.                                                                              | 04/10/2019                |

**Table 2: Timeline**

Please note, stopping the VIE interface that picks up messages from ESR JMS Queues will need to happen only after all the VistA interface sending messages to ESR JMS Queues are connected to HC. The same connection picks up messages for MVR as well.

# <span id="page-17-1"></span>**3.4 Site Readiness Assessment**

Regional HC locations will need a site readiness assessment prior to deployment. VistA logical links will need to be pointed to those servers. Once IOC sites are determined, site readiness assessments will need to be scheduled to prepare for deployment.

Line of sight testing will need to be scheduled and performed for deployment.

### <span id="page-18-0"></span>**3.4.1 Deployment Topology (Targeted Architecture)**

The final state, once all sites have deployed, is depicted in [Figure 10.](#page-18-1) VIE will no longer be used to pass messages among ESR, MVR, and VistA, and is removed from the target architecture. However, VIE will be used to manage other message types until they are also migrated.

<span id="page-18-1"></span>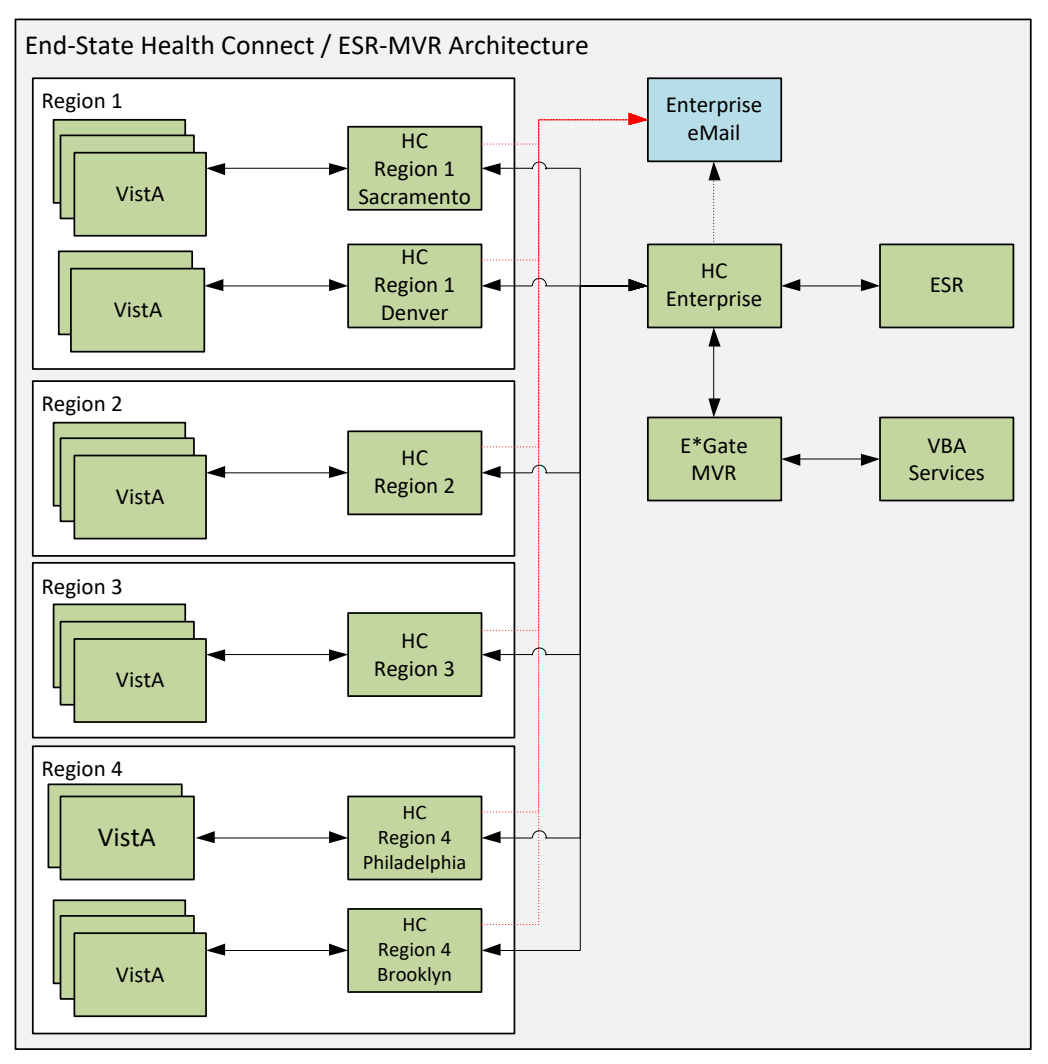

**Figure 10: Targeted ESR-MVR Architecture**

### <span id="page-19-0"></span>**3.4.2 Site Information (Locations, Deployment Recipients)**

IOC sites:

- Columbus, OH (Station # 757)
- Battle Creek, MI (Station # 515)

The HealthShare HC software has already been installed in production. There is one Enterprise instance, and six Regional instances:

- Region 1 Sacramento
- Region 1 Denver
- Region 2 Philadelphia
- Region 3 Philadelphia
- Region 4 Philadelphia
- Region 4 Brooklyn

Production Operations staff will install the configurations specific to the VistA-ESR-MVR message flows in each of these HC instances.

The ESR Enterprise production instance will be reconfigured in its current location to connect to the HC Enterprise production instance. The MVR Enterprise production instance (e\*Gate) will be reconfigured in its current location to connect to the HC Enterprise production instance. No software changes are required.

### <span id="page-20-0"></span>**3.4.3 Site Preparation**

<span id="page-20-1"></span>[Table 3](#page-20-1) describes preparation required by the site prior to deployment.

| <b>Site/Other</b>                                                | Problem /<br>Change<br><b>Needed</b>                                              | <b>Features to</b><br><b>Adapt/Modify to</b><br><b>New Product</b> | <b>Actions/Steps</b>                                                                                                    | Owner                     |
|------------------------------------------------------------------|-----------------------------------------------------------------------------------|--------------------------------------------------------------------|----------------------------------------------------------------------------------------------------|---------------------------|
| Columbus, OH                                                     | <b>Establish IP</b><br>communication                                              | N/A                                                                | Ensure listener<br>is enabled and<br><b>Access Control</b><br>Lists (ACLs)<br>allow<br>HealthShare<br>servers IP range<br>to connect.        | Local IT<br>Administrator |
| Battle Creek, MI                                                 | Establish IP<br>communication                                                     | N/A                                                                | Ensure listener<br>is enabled and<br><b>Access Control</b><br>Lists (ACLs)<br>allow<br><b>HealthShare</b><br>servers IP range<br>to connect. | Local IT<br>Administrator |
| <b>HealthShare HC</b><br>Enterprise and<br>Regional<br>Instances | Install<br>production<br>configurations<br>for $ESR - MVR$<br>message flows       | Productions                                                        | Install<br>Production<br>definition file                                                                                                    | Production<br>Operations  |
| <b>HealthShare HC</b><br>Enterprise and<br>Regional<br>Instances | Verify that<br><b>InterSystems</b><br><b>JMS</b> adapter<br>adhoc is<br>installed | Productions                                                        | Verify that<br><b>InterSystems</b><br><b>JMS</b> adapter<br>adhoc is<br>installed                                                            | Production<br>Operations  |

**Table 3: Site Preparation**

# <span id="page-21-0"></span>**3.5 Resources**

The following support resources will be required during the transition of ESR messages from VIE to HC:

- HC Support Operations Team
- VistA HL7 Support, VistA Patch Installer
- ESR Support Staff
- MVR Support Staff
- VIE Support Staff

#### <span id="page-21-1"></span>**3.5.1 Facility Specifics**

This section does *not* apply to HL7 HC and ESR. Virtual meetings can be used to assist sites as needed.

#### <span id="page-21-2"></span>**3.5.2 Hardware**

There are no special hardware requirements for sites using HL7 HC and ESR.

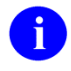

**REF:** For details about who is responsible for preparing the site to meet these hardware specifications, see [Table 1: Roles and Responsibilities.](#page-6-2)

### <span id="page-21-3"></span>**3.5.3 Software**

The HC/ESR software deployment is made up of the following:

- ESR HC Production Extensible Mark-up Language (XML) file (e.g., **Export-HCM** Production HL7RouterProduction ESRv1.xml)—The HC XML file will be delivered from the Community Resource and Referral Center (CRRC) development/test environment.
- InterSystems Adhoc Patch 18633 (HS-2017 1 3 317 0 18633-LNXRHX64) for the Java Messaging Service (JMS) standard adapter.

A

**REF:** For details about who is responsible for preparing the site to meet these software specifications, see [Table 1: Roles and Responsibilities.](#page-6-2)

### <span id="page-21-4"></span>**3.5.4 Communications**

Communications and notification activities include:

- The VistA administrators will be notified in advance via their monthly community call to introduce them to the strategy.
- Patch EAS<sup>\*1\*166</sup> will be released from FORUM to all VistA sites via informational patch to be followed with **72** hours of release. The patch will contain the information necessary for the VistA administrator to connect to the appropriate HC Regional instance.

#### **3.5.4.1 Deployment/Installation/Back-Out Checklist**

<span id="page-22-0"></span>Associated checklists will be kept separately in the SharePoint folder (at this [link\)](https://vaww.oed.portal.va.gov/pm/iehr/vista_evolution/FileMan%2024/Forms/AllItems.aspx?RootFolder=%2Fpm%2Fiehr%2Fvista%5Fevolution%2FFileMan%2024%2FVIE%20Migration%2FESR) for ESR as appropriate, available for administrative and operations personnel.

# <span id="page-22-1"></span>**4 Installation**

# <span id="page-22-2"></span>**4.1 Pre-installation and System Requirements**

Platform installation and preparation steps are outlined below for EAS\*1\*166:

# <span id="page-22-3"></span>**4.2 Download and Import Files**

Definitions for ESR-MVR HC productions will be made available under *Configuration Management in the VA Enterprise Rational CM instance*. The files in [Table 4](#page-22-4) should be downloaded to the respective HC server. Each file will contain specific definitions for each region and the enterprise instance, so they *must* be placed on the appropriate server for deployment:

<span id="page-22-4"></span>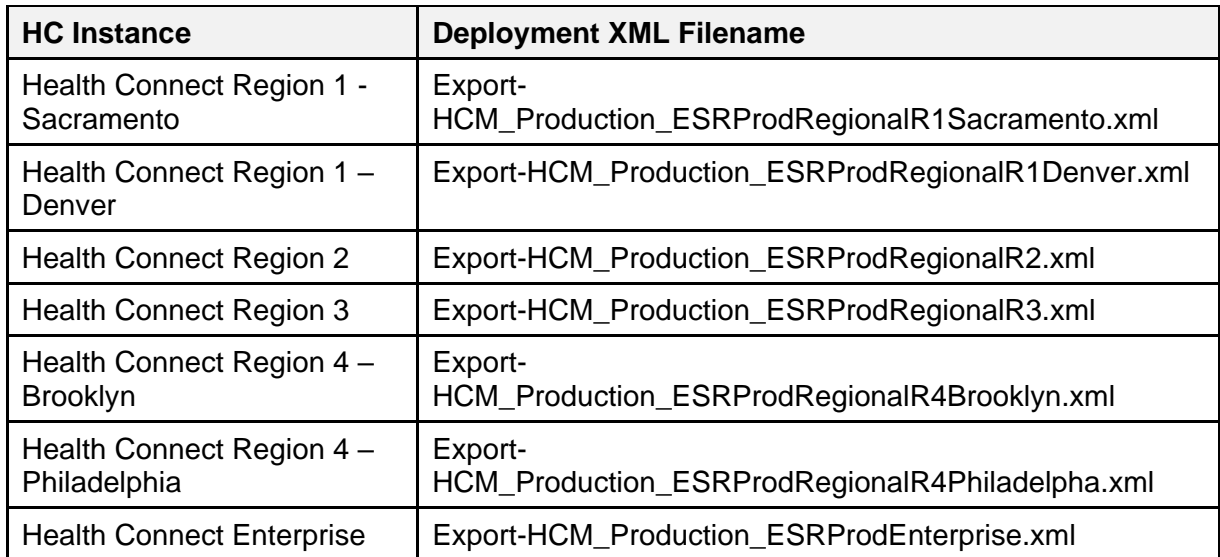

#### **Table 4: HC Instances**

The steps below describe the activities necessary to install the production on the Health Connect instance:

1. As an administrator on the specific HC instance, access the **Deploy** option:

**Management Portal (MP)** → **Ensemble** → **Manage** → **Deployment Changes** → **Deploy**

<span id="page-23-0"></span>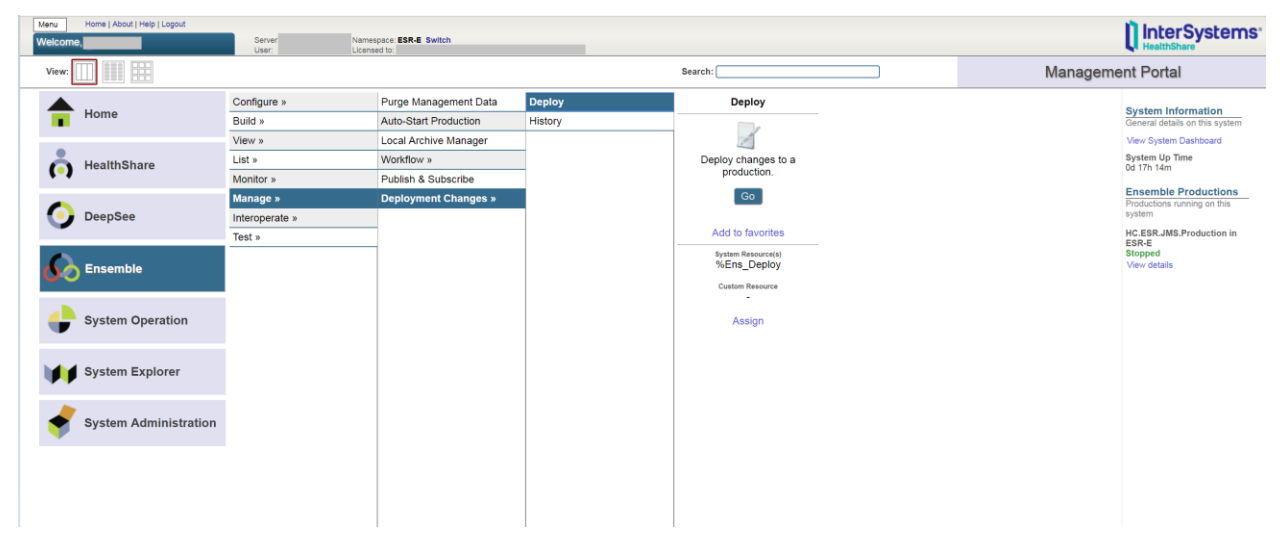

**Figure 11: Management Portal (MP)—Deployment Options**

#### 2. Select the ESR deployment file (e.g., **Export-HCM\_Production\_HL7RouterProduction\_ESR\_RegionX.xml**):

**Open Deployment** → **Select Deployment file** → **Ok**

<span id="page-24-0"></span> $\overline{\phantom{a}}$ 

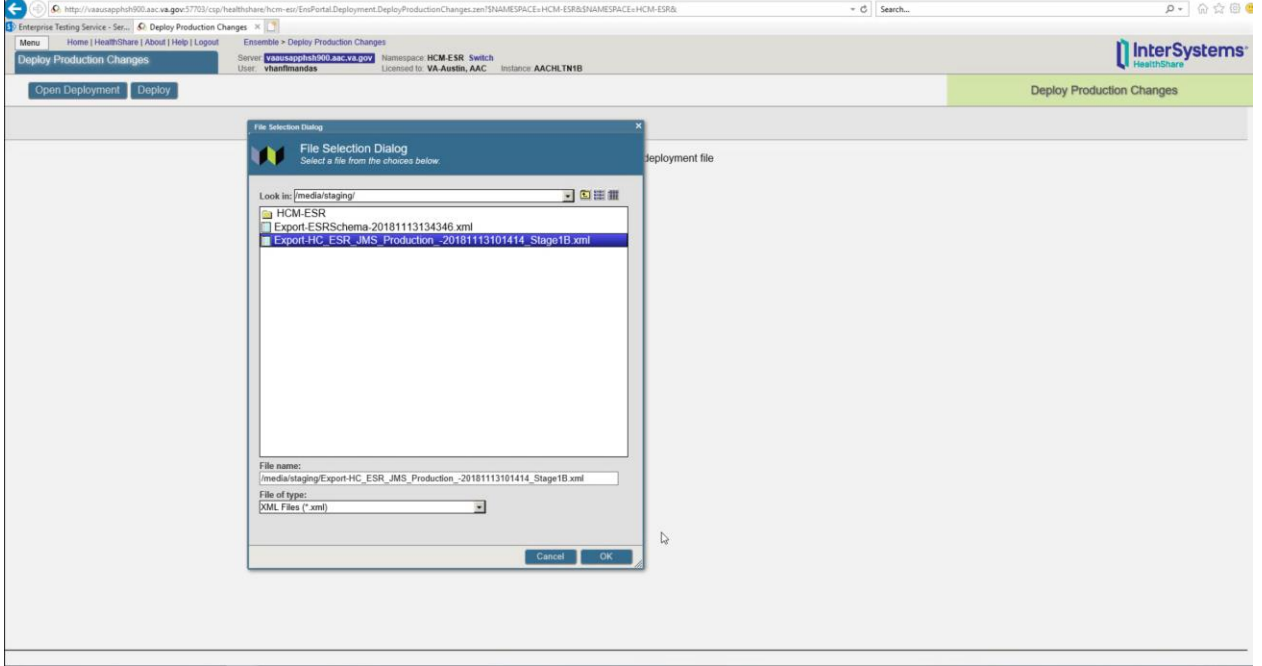

**Figure 12: Selecting Deployment File: ESR**

3. Verify what classes and configuration items are included in the package before selecting the deploy button.

<span id="page-25-3"></span>

| $\leftarrow$<br>6 http://vaausapphsh900.aac.va.gov:57703/csp/healthshare/hcm-esr/EnsPortal.Deployment.DeployProductionChanges.zen?DFILE=%2Fmedia%2Fstaging%2FExport-HC_ESR_JMS_Production_-20181113101414_Stage1B.xml&TARG = C   Search |                                                                    | σ<br>$\rho$ + $\Omega$ $\Omega$ $\Omega$ |  |
|----------------------------------------------------------------------------------------------------|--------------------------------------------------------------------|------------------------------------------|--|
| S Enterprise Testing Service - Ser (C Deploy Production Changes X                                                                                                    |                                                                    |                                          |  |
| Home   HealthShare   About   Help   Logout<br>Menu<br>Ensemble > Deploy Production Changes                                                                                                    |                                                                    |                                          |  |
| Server: vaausapphsh900.aac.va.gov Namespace: HCM-ESR Switch<br><b>Deploy Production Changes</b>                                                                                                    | <b>IllnterSystems</b>                                              |                                          |  |
| Licensed to: VA-Austin, AAC Instance: AACHLTN1B<br>User: vhanflmandas                                                                                                    |                                                                    |                                          |  |
| Open Deployment<br><b>Deploy</b>                                                                                                    | <b>Deploy Production Changes</b>                                   |                                          |  |
| Deployment Package: /media/staging/Export-HC_ESR_JMS_Production_-20181113101414_Stage1B.xml                                                                                                    | <b>Deployment Package</b>                                          | Help K                                   |  |
| Items to Change:                                                                                                    | - Package Notes<br>́                                               |                                          |  |
| HC.ESR.BatchToJMSMessage (Class)                                                                                                    | Created on Machine:                                                |                                          |  |
| HC.ESR.JMS.ESRInRouterRoutingRule (Class)                                                                                                    | VAAUSFLMAPPDEV1.AAC.VA.GOV<br>Instance: HSDEV1                     | $\wedge$                                 |  |
| HC.ESR.QRYToJMSMessage (Class)                                                                                                    | Namespace: ESR-E                                                   |                                          |  |
| HC.JMS.JMSOperation (Class)                                                                                                    | Source Production: HC.ESR.JMS.Production<br>User: vhaisdmandalapus |                                          |  |
| HC.JMS.JMSService (Class)                                                                                                    | Date: 2018-11-13 10:49:28.109<br>Notes:                            |                                          |  |
| HCM.EnterpriseRouter.AlertRule (Class)                                                                                                    | Target Production set to current active                            |                                          |  |
| HCM.HL7.Service.TCPService (Class)                                                                                                    |                                                                    |                                          |  |
| HCM.OutBoundRouter.ESR.LUT (Document)                                                                                                    | • Deployment Settings                                              |                                          |  |
| ProductionSettings:HC.ESR.JMS.Production.PTD (Document)                                                                                                    | <b>Select Target Production</b>                                    |                                          |  |
| Business Host: BadMessageHandlerESR                                                                                                    |                                                                    |                                          |  |
| <b>Business Host: ESRInRouter</b>                                                                                                    | HCM.Production.HL7RouterProduction                                 |                                          |  |
| <b>Business Host: ESROutRouter</b>                                                                                                    | <b>Change Rollback File</b>                                        |                                          |  |
| <b>Business Host: EmailAlertAll</b>                                                                                                    | /media/staging/HCM-ESR/rollbacks/Rollback for VAAI                 |                                          |  |
| <b>Business Host: EmailAlertESR</b>                                                                                                    | <b>Change Deployment Log File</b>                                  |                                          |  |
| <b>Business Host: Ens.Alert</b>                                                                                                    |                                                                    |                                          |  |
| Business Host: EnsLib.JavaGateway.Service                                                                                                    | /media/staging/HCM-ESR/logs/Deployment-Log_VAAU                    |                                          |  |
| Business Host: From ESR AcknowledgementQueue                                                                                                    |                                                                    |                                          |  |
| Business Host: From_ESR_QueryQueue                                                                                                    |                                                                    |                                          |  |
| Business Host: From_ESR_SolicitedDataQueue                                                                                                    |                                                                    |                                          |  |
| Business Host: From MVR ESR 6307                                                                                                    |                                                                    |                                          |  |
| Business Host: From_VISTAR1DVR_ESRAcknowledgement_6305                                                                                                    |                                                                    |                                          |  |
| Business Host: From_VISTAR1DVR_ESRQuery_6306                                                                                                    |                                                                    |                                          |  |
| Business Host: From_VISTAR1DVR_ESRSolicited_6309                                                                                                    |                                                                    |                                          |  |
| Business Host: From VISTAR1DVR ESRUnsolicited 6308                                                                                                    |                                                                    |                                          |  |
| Business Host: From_VISTAR1SAC_ESRAcknowledgement_6301                                                                                                    |                                                                    |                                          |  |
| Business Host: From VISTAR1SAC ESRQuery 6302                                                                                                    |                                                                    |                                          |  |
| Business Host: From_VISTAR1SAC_ESRSolicited_6303                                                                                                    |                                                                    |                                          |  |
| Business Host: From_VISTAR1SAC_ESRUnsolicited_6304                                                                                                    |                                                                    |                                          |  |
| Business Host: To_ESR_AcknowledgementQueue                                                                                                    |                                                                    |                                          |  |

**Figure 13: Deploy Production Changes Screen: ESR**

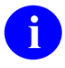

**REF:** For deployment steps, see [Appendix A.](#page-30-1)

## <span id="page-25-0"></span>**4.3 Database Creation**

There are no database creation steps for this deployment.

### <span id="page-25-1"></span>**4.4 Installation Scripts**

There are no installation scripts for this deployment.

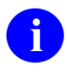

**REF:** For deployment steps, see [Appendix A.](#page-30-1)

# <span id="page-25-2"></span>**4.5 Cron Scripts**

Cron scripts do *not* apply to the HC/ESR deployment.

# <span id="page-26-0"></span>**4.6 Access Requirements and Skills Needed for the Installation**

The access privileges below will be required for each system affected by the implementation:

- A user with HC administrative privileges on the Enterprise and Regional production instances will be required to deploy and configure the ESR-MVR productions.
- At each VistA site, a user with HL7 Menu privileges in production will be required to reconfigure the ESR logical link.
- For MVR, a user with administrative privileges on  $e^*$ Gate will be required to change the links from Enterprise VIE to Enterprise HC.
- No changes in ESR will be required.

## <span id="page-26-1"></span>**4.7 Installation Procedure**

No software is being deployed. Configuration of the productions is described in Section [7.3,](#page-32-0) ["Appendix B—Configuring a Health](#page-32-0) Connect Production."

# <span id="page-26-2"></span>**4.8 Installation Verification Procedure**

N/A

# <span id="page-26-3"></span>**4.9 System Configuration**

To start the ESR HC production, follow the steps in **Appendix C**.

Once the production is running, the ESR production business services, operations, and routers should be enabled (See [Appendix B\)](#page-32-0).

# <span id="page-26-4"></span>**4.10 Database Tuning**

Currently, no database tuning is expected or required for ESR on HL7 Health Connect.

# <span id="page-27-0"></span>**5 Back-Out Procedure**

The back-out procedure documented in this section is basically the reverse of the deployment procedure. With a rapid roll-out strategy, a significant change to the messaging environment will occur quickly, so a back-out should be a last resort.

# <span id="page-27-1"></span>**5.1 Back-Out Strategy**

The back-out strategy is effectively the reverse of the roll-out steps, returning the messaging environment to its pre-deployment state.

# <span id="page-27-2"></span>**5.2 Back-Out Considerations**

VIE (for remaining supported applications) and HC (for migrated ESR and other sites) will be running in parallel. If back-out is needed, the only feed that would need to be shut down is the HC Enterprise feed that picks up messages from ESR. The Enterprise VIE feed would need to be enabled to pick up messages from ESR, see [Figure 9: Redirect all ESR Outbound traffic to HC.](#page-16-0)

The repointing of ESR servers would need to be coordinated with a site point of contact (POC), VIE, and HC operations.

### <span id="page-27-3"></span>**5.2.1 Load Testing**

 $N/A$ 

### <span id="page-27-4"></span>**5.2.2 User Acceptance Testing**

N/A

# <span id="page-27-5"></span>**5.3 Back-Out Criteria**

The primary criteria for a back-out decision will be any detrimental impact to patient care. If the deployed software and configuration is irreparably causing loss or damage to VistA-ESR-MVR messages, a back-out may be preferable and more timely than repair to existing configurations. However, this is extremely unlikely given the extensive testing prior to deployment in production.

# <span id="page-27-6"></span>**5.4 Back-Out Risks**

Primary risks for a deployment back-out are the loss or corruption of messages during the backout procedure. Back-out risks are to the schedule of the HC / VIE migration project.

# <span id="page-28-0"></span>**5.5 Authority for Back-Out**

Authority for back-out will be determined by the following:

- Ken Leonard (FileMan 24 Project Manager)
- Annette Parsons (HC Operations Project Manager)
- Roger Dowling
- ESR Business Owner

# <span id="page-28-1"></span>**5.6 Back-Out Procedure**

#### <span id="page-28-2"></span>**5.6.1 Health Connect Flows**

The following steps should be taken to disable and disconnect Health Connect message flows:

- 1. The inbound flows from the VistA sites on the Regional HC instances should be disabled so that no additional messages may be sent.
- 2. The inbound flow from ESR to the Enterprise HC instance should be disabled so that new messages from ESR may not be sent.
- 3. The inbound flow from MVR to the Enterprise HC instance should be disabled so that new messages from MVR may not be sent.
- 4. The HC production operations staff should ensure all ESR messages have been processed through to ESR or the appropriate VistA instance before deactivating the productions.
- 5. The HC production operations staff should ensure all MVR messages have been processed through to MVR or the appropriate VistA instance before deactivating the productions.

#### <span id="page-28-3"></span>**5.6.2 VIE Message Flows**

The VIE message flows specific to VistA-ESR-MVR should be reactivated back to their predeployment state.

### <span id="page-28-4"></span>**5.6.3 ESR Connection**

No change was made to the ESR connection. The ESR production operations team will need to monitor that messages from JMS queues are being picked up by Enterprise VIE.

#### <span id="page-28-5"></span>**5.6.4 MVR Connection**

The MVR/e\*Gate production operations team should disconnect its connection to the HC Enterprise instance, and reconnect to the VIE Enterprise instance. Configuration/Code changes made to e\*Gate prior to deployment of Health Connect should also be reversed per instructions in the e\*Gate DIBRG document (maintained by the e\*Gate Operations team).

### <span id="page-29-0"></span>**5.6.5 VistA Sites repoint to VIE**

An informational patch will need to be released to instruct each of the VistA sites to repoint their logical link for ESR back to the VIE Regional instance each used prior to the deployment.

## <span id="page-29-1"></span>**5.7 Back-Out Verification Procedure**

The following group will validate if messages are passing thru VIE servers if back out is required:

VIE National Admins REDACTED

# <span id="page-29-2"></span>**6 Rollback Procedure**

Due to the nature of the deployment strategy and messaging architecture, a rollback of processed data is unrealistic and unnecessary. Since the source and target systems do *not* change during the deployment, messages will be processed after the deployment the same way as prior to deployment. Therefore, even if the messaging infrastructure is changed back, no rollback of data or messages will be required.

# <span id="page-30-0"></span>**7 Appendices**

### <span id="page-30-1"></span>**7.1 Appendix A—Health Connect Production Namespace Configuration and Deployment**

#### <span id="page-30-2"></span>**7.1.1 Creating a New Namespace**

To create a new namespace in HC Production, do the following:

Open the following:

- **1.** System Administration  $\rightarrow$  Configuration  $\rightarrow$  System Configuration  $\rightarrow$  Namespace.
- 2. Click **Create New Namespace**.
- 3. Enter the Name of the namespace **HCM**.
- 4. Create new database.
- 5. Enter the name of your database **HCM**.
- <span id="page-30-5"></span>6. Click on **browse** next to **Create your directory** and create a folder with the name of your database **HCM**.
- 7. Click **Next** on the bottom of the screen; use the default settings or the ones recommended by the site administrator.
- 8. Click **Next** and select the default.
- 9. Click **Finish**.
- 10. Click on the dropdown **Select an existing database for Routines** and select the database folder created in [Step 6](#page-30-5) **HCM**.
- 11. Click **Save**.
- 12. Namespace **HCM** will be added to the list of namespaces.

# <span id="page-30-3"></span>**7.2 Deploying a HC Production**

#### <span id="page-30-4"></span>**7.2.1 HC Enterprise**

<span id="page-30-6"></span>To deploy a HC Production, do the following:

1. Copy the deployment file (e.g., **Export-HCM\_Production\_HL7RouterProduction-Deploy1.0.xml**) to a path and directory in HealthShare. For example:

**/tmp/**

- 2. On the "Health Connect" page, click on the switch that brings a window of all the namespaces.
- 3. Click on **HCM-ESR**. Verify the namespace value is now changed to **HCM-ESR**.
- 4. Click on **Ensemble**  $\rightarrow$  **Manage**  $\rightarrow$  **Deployment changes**  $\rightarrow$  **Deploy.**
- 5. Click on **Open Deployment** and select the directory in [Step 1.](#page-30-6)
- 6. Select the deployment file (e.g., **Export-HCM\_Production\_HL7RouterProduction-Deploy1.0.xml**).
- 7. The "Deployment Production Changes" screen displays the artifacts that were brought in as part of the xml file.
- 8. Click on the **Deploy** tab.
- 9. Deployment begins. This takes a few minutes.
- 10. Go to the following:

#### **Ensemble** → **List** → **Select HCM.Production.HL7RouterProduction**

#### <span id="page-31-0"></span>**7.2.2 Regional Enterprise**

To deploy a HC Production, do the following:

1. Copy the deployment file (e.g., **Export-HCM\_Production\_HL7RouterProduction-Deploy1.0.xml**) to a path and directory in HealthShare. For example:

**/tmp/**

- 2. On the "Health Connect" page, click on the switch that brings a window of all the namespaces.
- 3. Click on **HCM**. Verify the namespace value is now changed to **HCM**.
- 4. Click on **Ensemble**  $\rightarrow$  **Manage**  $\rightarrow$  **Deployment changes**  $\rightarrow$  **Deploy.**
- 5. Click on **Open Deployment** and select the directory in [Step 1.](#page-30-6)
- 6. Select the Deployment file (e.g., **Export-HCM\_Production\_HL7RouterProduction-Deploy1.0.xml**).
- 7. The "Deployment Production Changes" screen will display the artifacts that were brought in as part of the **xml** file.
- 8. Click on the **Deploy** tab.
- 9. Deployment begins. This takes a few minutes.
- 10. Go to the following:

#### **Ensemble** → **List** → **Select HCM.Production.HL7RouterProduction**

# <span id="page-32-0"></span>**7.3 Appendix B—Configuring a Health Connect Production**

To configure a HC Production, do the following:

- 1. Configure connection details on Business Services:
	- a. Select a business service (e.g., **From\_DU459\_ESR**).
	- b. Click on the **Settings** tab on the right.
	- c. Select the **Enabled** checkbox.
	- d. Enter the designated port.
	- e. Verify the **Stay Connected** setting is set to a value of **120**.
	- f. Click **Apply**.
- <span id="page-32-1"></span>2. Configure connection details on business operations:
	- a. Select a business operation (e.g., **To\_ESREntAcknowledgement\_7451, EMailAlert.OperationESR**, and **BadMessageHandlerESR**).
	- b. Click on the **Settings** tab on the right.
	- c. Select the **Enabled** checkbox (uncheck to **disable**).
	- d. Enter the IP address of the ESR system.
	- e. Enter the designated port.
	- f. Click **Apply**.
- 3. Enable the business process:
	- a. Select business process related to ESR (e.g., ESR\_In**Router, ESR\_OutRouter,OutRouter, InRouter**, and **Ens.Alert**).
	- b. Click on **Settings** tab on the right.
	- c. Select **Enabled** checkbox.
	- d. Click **Apply**.
- 4. The Point of Reference is VistA and all messages sent out from VistA will have the ESR details in the Outbound table. The Inbound table will have the VistA Domain names since these are messages coming into VistA
- 5. on Update **Inbound** and **Outbound** tables:
	- a. Go to the following:

#### **Ensemble** →**Configure** → **Data Lookup Tables**

b. Go to the following:

#### **Open** → **HCM** → **OutboundRouter** → **Table**

- c. Enter **Key** [e.g., this is **MSH(6.2)** segment receiving institution from the HL7 Message].
- d. Enter **Value** (eg: **To\_ESR\_xxx** operation).

6. Start the HC Production by clicking the **Start** button in the "Production Configuration" screen [\(Figure 14\)](#page-33-2).

<span id="page-33-2"></span>

| Home   HealthShare   About   Help   Logout<br>Menu           | Ensemble > Production Configuration     |                                                                             |
|--------------------------------------------------------------|-----------------------------------------|-----------------------------------------------------------------------------|
| Server<br><b>HC.ESR.JMS.Production</b><br>User:              | Namespace: ESR-E Switch<br>Licensed to: |                                                                             |
| F<br>Start<br><b>Stop</b><br>View:                           | Refresh: On Ooff                        | Sort: Name Status Number                                                    |
| <b>Production Stopped</b>                                    |                                         | Category: All<br>$\pmb{\mathrm{v}}$<br><b>Production Settings</b><br>Legend |
| Services +                                                   | $Processes +$                           | Operations $+$                                                              |
| EnsLib.JavaGateway.Service                                   | ◯ Ens.Alert                             | BadMessageHandlerESR                                                        |
| From_ESR_AcknowledgementQueue                                | <b>ESRInRouter</b>                      | <b>EmailAlertAll</b>                                                        |
| From_ESR_QueryQueue                                          | ESROutRouter                            | <b>EmailAlertESR</b>                                                        |
| From_ESR_SolicitedDataQueue<br>From ESR UnsolicitedDataQueue |                                         | EmulateESRACKZ07<br>◯ ESRMessagesOut                                        |
| From VISTA ESR 6031                                          |                                         | HC.ESR.JMS.JMSOperation                                                     |
| From_VISTA_ESRAcknowledgement_6032                           |                                         | To_ESR_AcknowledgementQueue                                                 |
| From_VISTA_ESRQuery_6031                                     |                                         | To_ESR_QueryQueue                                                           |
| From VISTA ESRSolicited 6033                                 |                                         | ◯ To ESR SolicitedDataQueue                                                 |
| From_VISTA_ESRUnsolicited_6034                               |                                         | ◯ To_ESR_UnsolicitedDataQueue                                               |
| HC.ESR.JMS.JMSService<br>◯ VistaMessageIn                    |                                         | To_MVR_ESR_Port<br>To VISTARegion1DVR 9463                                  |
|                                                              |                                         | To_VISTARegion1SAC_9460                                                     |
|                                                              |                                         | To_VISTARegion2_9462                                                        |
|                                                              |                                         |                                                                             |
|                                                              |                                         |                                                                             |
|                                                              |                                         |                                                                             |
|                                                              |                                         |                                                                             |
|                                                              |                                         |                                                                             |
|                                                              |                                         |                                                                             |
|                                                              |                                         |                                                                             |
|                                                              |                                         |                                                                             |
|                                                              |                                         |                                                                             |
|                                                              |                                         |                                                                             |
|                                                              |                                         |                                                                             |
|                                                              |                                         |                                                                             |
|                                                              |                                         |                                                                             |
|                                                              |                                         |                                                                             |
|                                                              |                                         |                                                                             |

**Figure 14: InterSystems HealthShare—Production Configuration Screen: ESR**

# <span id="page-33-0"></span>**7.4 Appendix C—Starting and Stopping a HC Production**

**REF:** For details on what occurs when a production is started or stopped, see the InterSystems documentation *Managing Ensemble Productions*.

#### <span id="page-33-1"></span>**7.4.1 Starting Health Connect Production**

To **start** a HC Production, do the following:

H

- 1. Log in to the HealthShare **Management Portal**.
- 2. Change to the appropriate namespace.
- 3. Go to the "Production List" page:
- 4. Go to **Ensemble**  $\rightarrow$  **List**  $\rightarrow$  **Productions**.
- 5. Find the **production** in the list and click it.
- 6. Click the **Open** button at the top of the list.
- 7. On the resulting "Production Configuration" page, click **Start** to display a dialog box.
- 8. In the dialog box, click **Open**. The system displays a new dialog box with the following:
	- Name of the production.
	- Startup status.
	- Any associated messages.

InterSystems Health Connect (HC) / 29 March 2019 Enrollment System / Master Veteran Record (ESR/MVR) Deployment, Installation, Back-Out & Rollback Guide

A

A

 $\mathbf i$ 

**NOTE:** The system may also open Terminal windows. Do *not* close these windows. Click the **OK** button when it is displayed in the dialog box.

### <span id="page-34-0"></span>**7.4.2 Stopping Health Connect Production**

To **stop** a HC Production, do the following:

**NOTE:** During this process ensure the HC operation is **disabled** (see [Appendix B,](#page-32-0) [Step 2,](#page-32-1) "Configure connection details on Business Operations").

- 1. Log in to the HealthShare **Management Portal** (Cache Cube).
- 2. Change to the appropriate namespace.
- 3. Go to the "Production List" page:
- 4. Go to **Ensemble**  $\rightarrow$  **List**  $\rightarrow$  **Productions**.
- 5. Find the **production** in the list and click it.
- 6. Click the **Open** button at the top of the list.
- 7. On the resulting "Production Configuration" page, click **Stop** to display a dialog box.
- 8. In the dialog box, click **OK**. The system displays a new dialog box with the following:
	- Name of the production.
	- Shutdown status.
	- Any associated messages.

**NOTE:** The system may also open Terminal windows. Do *not* close these windows. Click the **OK** button when it is displayed in the dialog box.